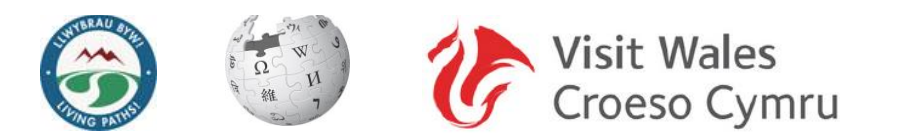

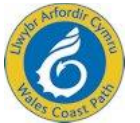

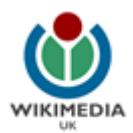

# **PROSIECT LLWYBRAU BYW! LIVING PATHS! PROJECT**

**"Wikipedia: Your Website and the Wales Coast Path"**

**Scheme of Work and Classroom Resources: Part 1**

**Creating a stub article**

**25 November 2013**

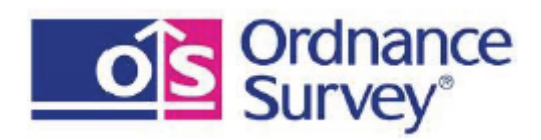

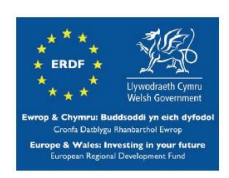

### **INDEX**

#### **There are five parts to the training:**

- 1. A General Look at Wikipedia
- 2. The Five Pillars of Wikipedia
- 3. Objectives
- 4. Create an account
- 5. Wiki-Skills Walk Through
- 6. Creating an Article on Wikipedia Based on a Community
- 7. Using Wikipedia in a website
- 8. Wikivoyage
- 9. eGuides

### **APPENDICES**

Appendix 1: Quick Reference Sheet

# **1. A General Look at Wikipedia**

#### **There are two introductory videos and a quick reference sheet at**

https://en.wikipedia.org/wiki/Wikipedia:GLAM/Welcome\_to\_Llwybrau\_Byw! -[\\_Living\\_Paths!/Achievements](https://en.wikipedia.org/wiki/Wikipedia:GLAM/Welcome_to_Llwybrau_Byw!_-_Living_Paths!/Achievements)

or:

to access this page type "Living Paths" in Wikipedia and then hit the "Training" tab.

# **2. The Five Pillars of Wikipedia**

[https://en.wikipedia.org/wiki/Wikipedia:Training/Newcomers/Five\\_pillars](https://en.wikipedia.org/wiki/Wikipedia:Training/Newcomers/Five_pillars)

- 1. [Wikipedia is an online encyclopaedia](https://en.wikipedia.org/wiki/Wikipedia:Training/Newcomers/Pillar_1)
- 2. It [has a neutral point of view](https://en.wikipedia.org/wiki/Wikipedia:Training/Newcomers/Pillar_2)
- 3. [Wikipedia is free content, respect copyright](https://en.wikipedia.org/wiki/Wikipedia:Training/Newcomers/Pillar_3)
- 4. [Respect others and be polite](https://en.wikipedia.org/wiki/Wikipedia:Training/Newcomers/Pillar_4)
- 5. [Wikipedia does not have firm rules](https://en.wikipedia.org/wiki/Wikipedia:Training/Newcomers/Pillar_5)

## **3. Learning Objectives**

- Create an article on Wikipedia through learning Wiki skills
- Contribute to the world's largest online encyclopaedia
- Learn about the 5 elements of a Wikipedia article
- Use Wikipedia as a feed in your own website.

### **4. Create an account.**

You don't need to create an account before editing, but you may be blocked! So let's think of a name, or use your own, and create an account!

Go to the top right of the Wikipedia page:

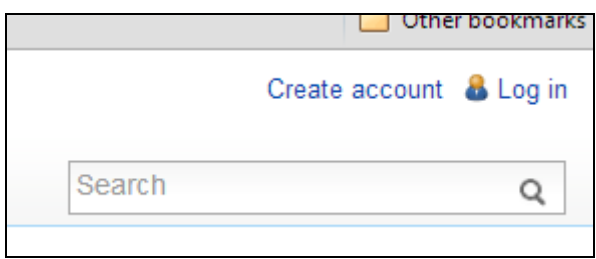

And hit the **'create account'** button. You should then see a Welcome screen such as this:

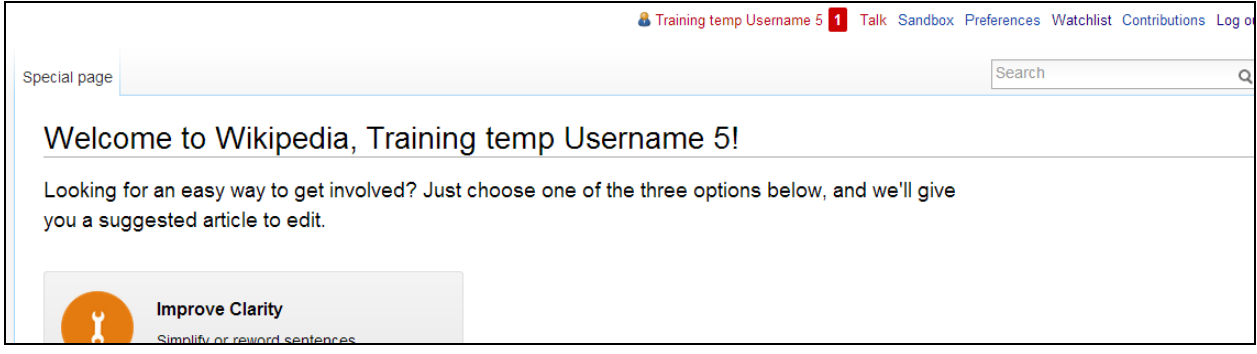

This screenshot shows that my chosen username was: "Training temp Username 5"; yours will be different. That red Username takes you through to your own personal User page. You could click this red link: which will open an edit screen:

Hit the **"Create"** button:

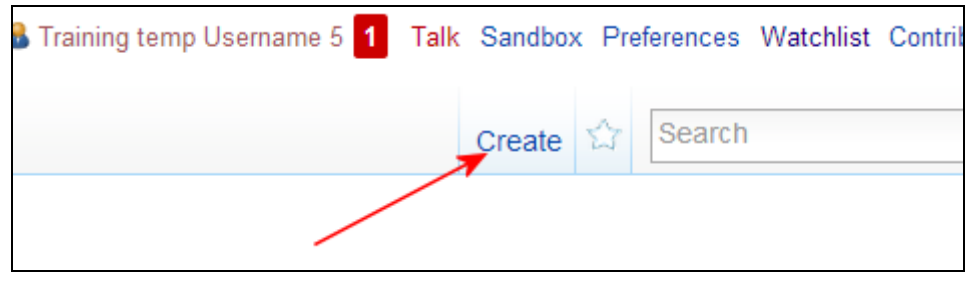

And enter any information you wish others to see eg "My real name is John Thomas and I'm from South Wales" or "Hi! This is my personal page. I started editing Wikipedia today!"

Please also copy and paste this template file at the bottom of the page:

{{Template:Living Paths Wikiproject new user}}

If you have a problem creating an account or logging in, try this page: [https://en.wikipedia.org/wiki/Help:Logging\\_in](https://en.wikipedia.org/wiki/Help:Logging_in)

# **5. Wiki-Skills Walk Through**

**Creating an article on Wikipedia based on a Community**

### This should take around 20 minutes! In this Walkthrough we will create a basic article which should stay on Wikipedia. It's simple: **Edit, Type, Save!**

#### **How to find these notes on Wikipedia!**

If all red links have turned blue (i.e. all villages have been created) then you could select a county and create an article on a Listed Building). See: [https://commons.wikimedia.org/wiki/Category:Grade\\_I\\_listed\\_buildings\\_in\\_Wales](https://commons.wikimedia.org/wiki/Category:Grade_I_listed_buildings_in_Wales)

This Scheme of Work is available on the Living Paths! Training tab. Just type in the Wikipedia Search window: Living Paths:

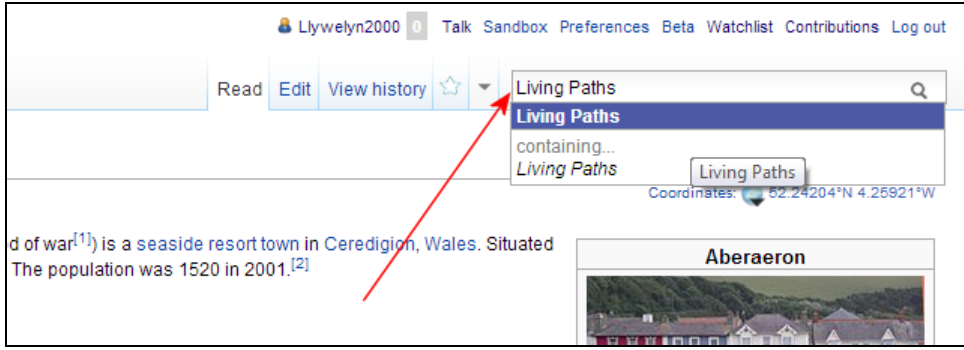

That takes you to the Living Paths main page. Select: 'Training'.

Print out the Cheat-sheet at the end of this Tutorial or available here:

[https://en.wikipedia.org/wiki/File:Welcome2WP\\_English\\_Flap\\_081810.pdf](https://en.wikipedia.org/wiki/File:Welcome2WP_English_Flap_081810.pdf)

This sheet will be really hand when we come to writing the article itself.

#### **Now to the meat!**

1. Type in the Wikipedia Search window (top right): **Villages in Wales**

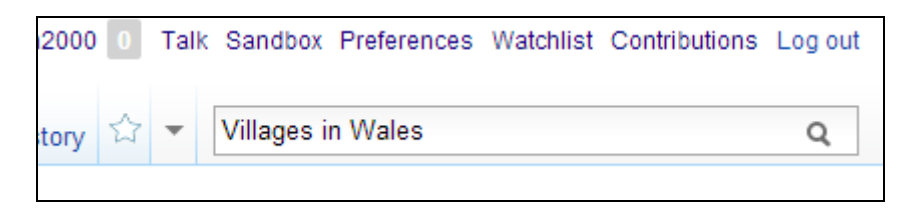

This new page now shows a list of county councils; each one has a list of Communities (a division of land in Wales that forms the lowest tier of local government in Wales).

- 2. All **blue links** have existing articles, a **red link** doesn't. Select a RED link by clicking on it. Ensure that no one else in the group has selected the same Community as you.
- 3. A new, empty **edit window** will now open, where we can add wiki code. Before we do that let's have a look at an existing one egg the village of **Llanfair Clydogau**. Copy and paste this name into your search field. Click **Edit** to see the wiki code.
- 4. The first bit is the Infobox. It starts with **{{Infobox UK place**

and ends with:

```
|static_image = 
}}
```
**And it looks like this:**

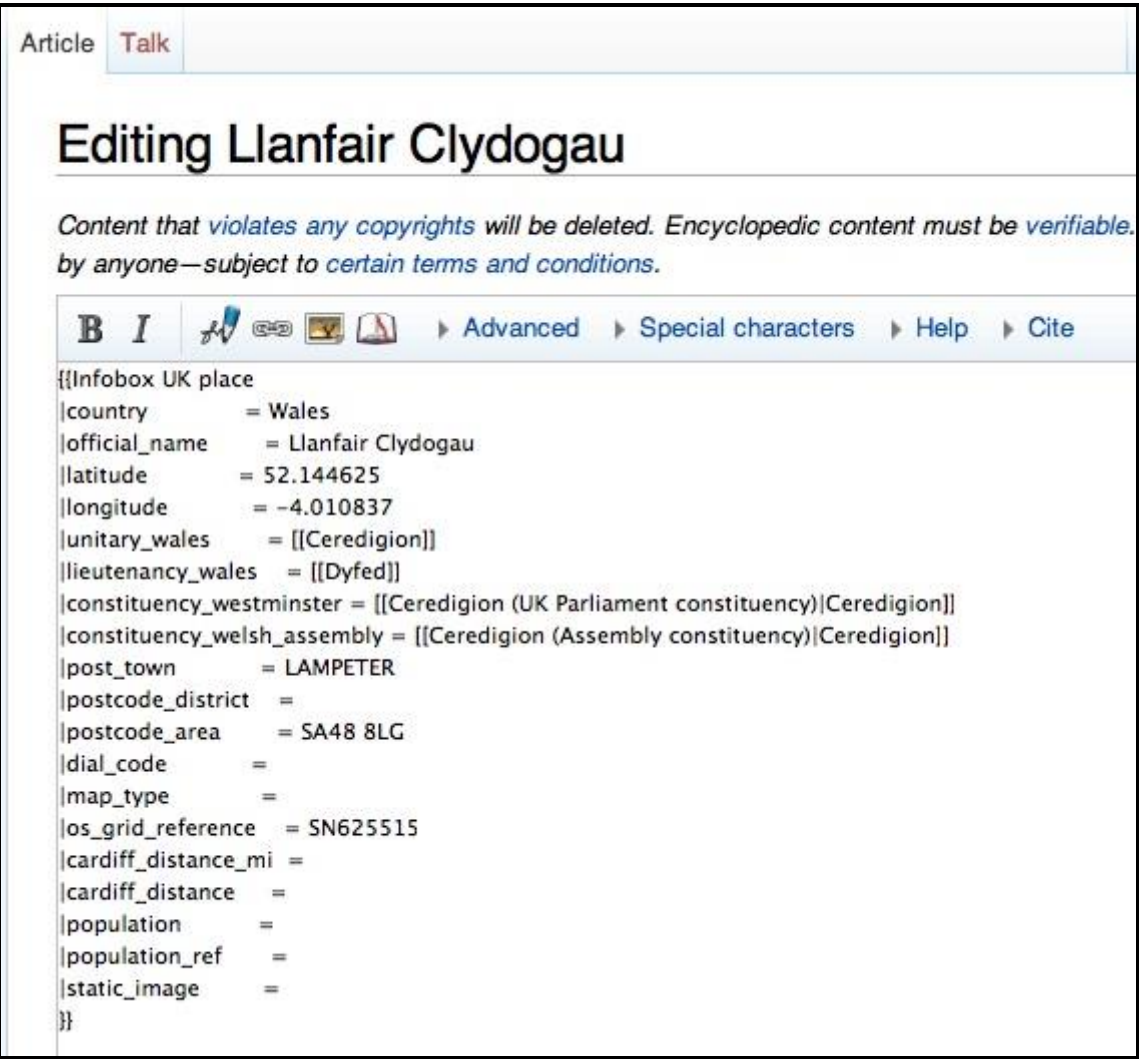

5. We'll come back to this later on in Part 2. Ignore this code and look at the rest of the text.

- 6. Copy it to your new article window. We will use this as a template for our new article. Of course, some parts will need to be edited!
- 7. We now need to change some of this text. For example:

'''Llanfair Clydogau''' change to: **'''Name of your chosen Community'''** is a village and a [[Community (Wales)|community]] in [[Ceredigion]] **[[Input the name of the County here]]**, [[Wales]]. It is located on the B4343 road 4 miles north-east of [[Lampeter]]. **Change to a relevant description.**

The [[electoral ward]]'s [[population]] in 2011 was 634. **(Change this to the correct figure or**  delete the whole paragraph) <ref>[http://www.ons.gov.uk/ons/rel/census/2011-census/keystatistics-for-unitary-authorities-in-wales/stb-2011-census-key-statistics-for-wales.html Office for National Statistics : Census 2011]</ref>

Another website which uses the Office of National Statistics database is: <http://www.citypopulation.de/search.html>

#### **Type the name of your Community in the Search field.**

**Keep these two lines as they are. The second one calls up any references in the article.**

==References==

{{Reflist}}

#### **Change the county to your chosen one:**

{{Ceredigion-geo-stub}}

{{Ceredigion}} **This automatically produces a list of all Communities in this county.**

[[Category:Villages in Ceredigion]]

#### **To change these Categories: copy and paste from another community article in the same county.**

#### **Please also copy and paste this template file at the bottom of the page:**

{{Template:Living Paths Wikiproject new user}}

8. We've now done the hard work! Check your work. Beneath the editing window you will find three buttons: Save page, Show preview and Show changes:

Select "Preview"

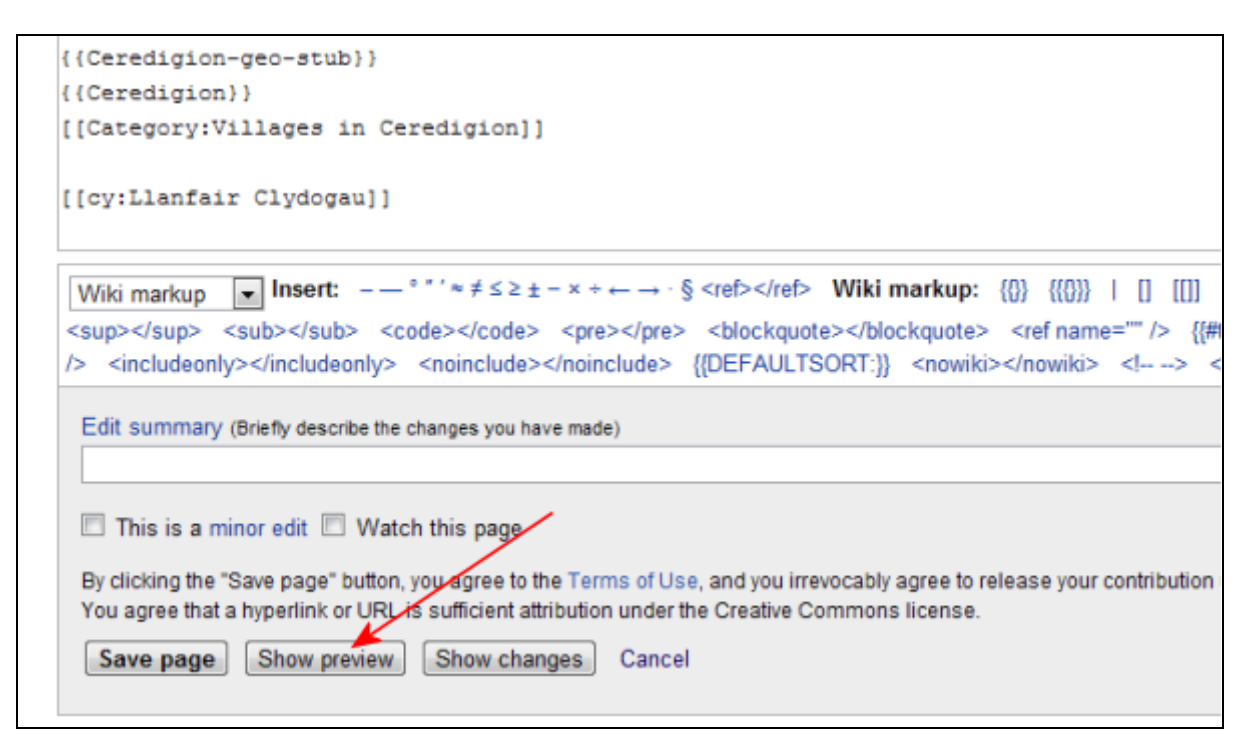

- 9. Preview your new article. If it looks good, Save it. That's it! Go to 'Recent Changes' to see whether it's been saved. What have we done so far: **Edit, Type, Save!**
- 10. **Now hit the Edit button again and add any relevant information about your Community. Make sure what you write is:**
	- \* correct
	- \* neutral
	- \* can be verified

and does not contain original research

11. **Next**, try out the Article Wizard at: [https://en.wikipedia.org/wiki/Wikipedia:Article\\_wizard](https://en.wikipedia.org/wiki/Wikipedia:Article_wizard)

#### **Why should your newly created article stay on Wikipedia?**

- 1. It contains only facts.
- 2. Some of the facts are cited (they have references)
- 3. The subject is neutral, unlike political articles, which would need more references.
- 4. It contains "Categories": these are similar to the Dewy referencing system at a library.

5. If you can add links from other articles to your newly created one, then do it!

#### **Enjoy sharing local information with the wide, wide world!**

Your new article contain these elements:

- Text (a paragraph or two)
- A placeholder for the references {{Reflist}}
- A Template: {{Ceredigion-geo-stub}}
- A Category: [[Category:Villages in Ceredigion]]

### 6. Using Wikipedia in a website

See separate code.

An example of this is: [http://www.bbc.co.uk/nature/life/Arctic\\_Fox](http://www.bbc.co.uk/nature/life/Arctic_Fox) At the bottom of the page we find:

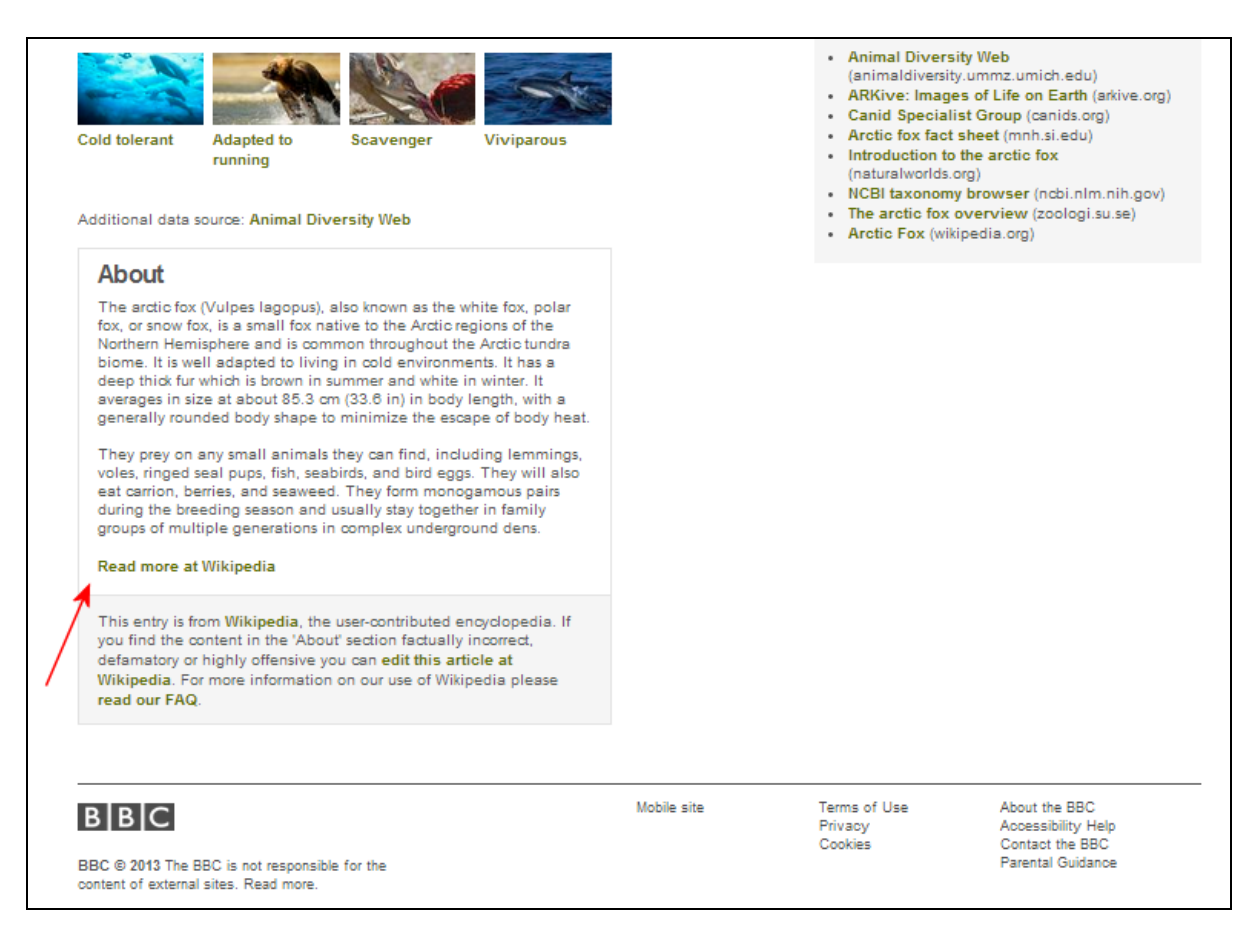

The advantages of taking in a feed from an open source such as Wikipedia are:

- The content has been written for you!
- It gives a professional look to your site
- It can be tailored to fit a niche in your area eg insert an article on Clogau Gold, Cadair Idris walks or Afon Mawddach if you live in Dolgellau; create pages on your websites for these niche markets eg Gold panning, Walking and Fishing.
- Your website becomes "alive" and dynamic eg Google "Harbourmaster Hotel" and the Wikipedia entry appears
- Research the "Symmantic Web" which learns what your potential customers are looking for.
- It's free!

### 6. Wikivoyage

Wikivoyage became a Wikimedia Project around a year ago. It is a "free worldwide travel guide that anyone can edit". It's not an encyclopaedia; in fact it's a travel guide where you can add names of businesses, addresses, phone numbers etc. Click "Edit", type and "Save".

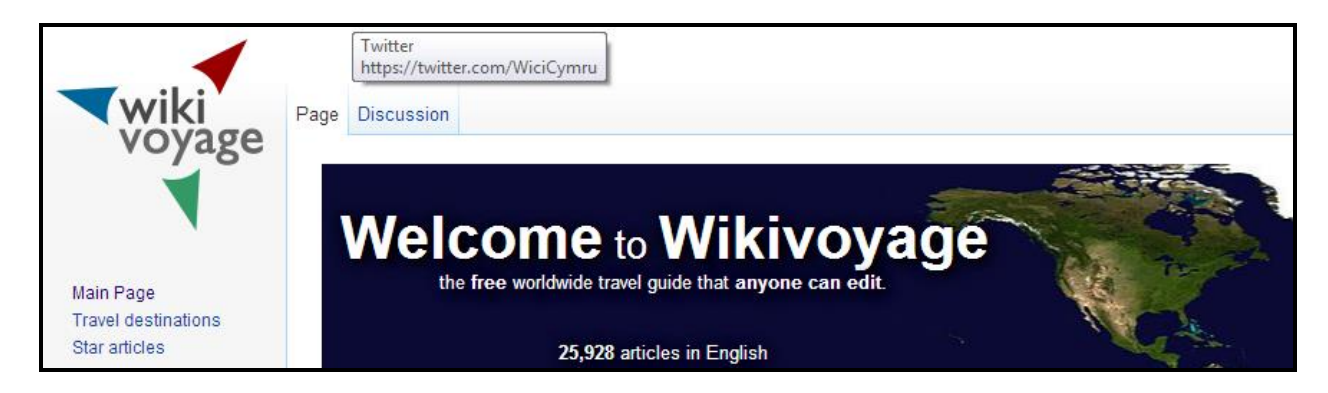

The wiki code is very similar to Wikipedia and you have templates to help you add information.

No go to WikiVoyage: [https://en.wikivoyage.org](https://en.wikivoyage.org/) And type the name of a town near where you live.

#### **Budget** [edit] [add listing]

There are lots of little Mom and Pop eateries with reasonable, plentiful and quite tasty takes on the Full English breakfast, sandwiches, fish and chips, etc. Also, there is the Brewery Quarter, which contains a few well known and different restaurants including Cardiffs Hard Rock Café (now closed).

Vegetarians and vegans should head to Crumbs in Morgan Arcade for a great range of veggie and vegan food

- . The Prince of Wales a great city centre location offering great food all day at some good prices considering its very central location. This is a typical Wetherspoon pub. However less central Wetherspoons outlets are cheaper.
- Canteen on Clifton Street has built up a reputation for excellent vegetarian and vegan food at very reasonable prices. Their evening menu [15] changes every two weeks, with regular 'best of menus chosen by their customers.[16] @ A good selection of vegan wines are available.[17] @ Only 10 minutes walk from the city centre. The No.12 Cardiff Bus passes their door. Closed Sunday and Monday.Tel: +44 29 2045-4999.
- · Garland's Eatery and Coffee House, 4 Duke Street,  $\Phi$  +44 2066-6914. Arcade, Tel: "+44 29". This nice little restaurant has good prices for authentic Welsh fare and other sandwiches and cheap eats. The Cardiff native I stayed with recommended it. edit

To find the template or wizzard to add information about a good pub you know, clcik on the Edit button:

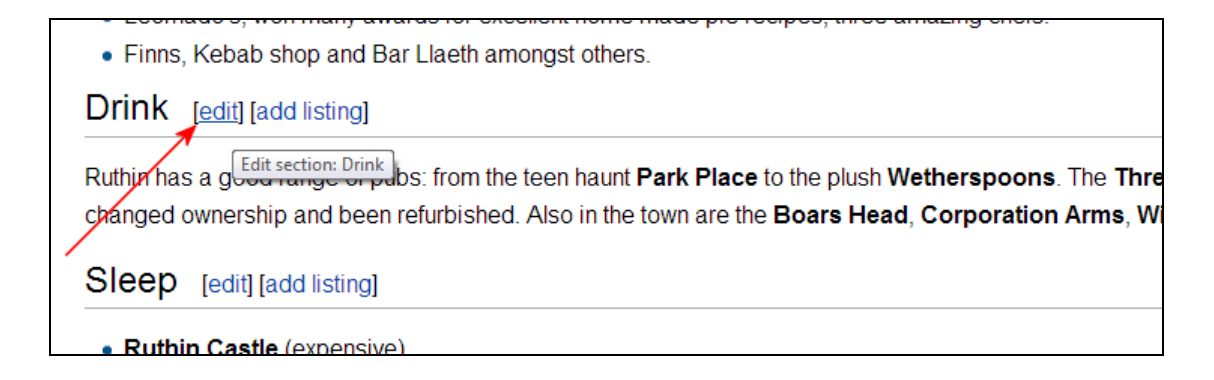

Now select the 'Drink' button:

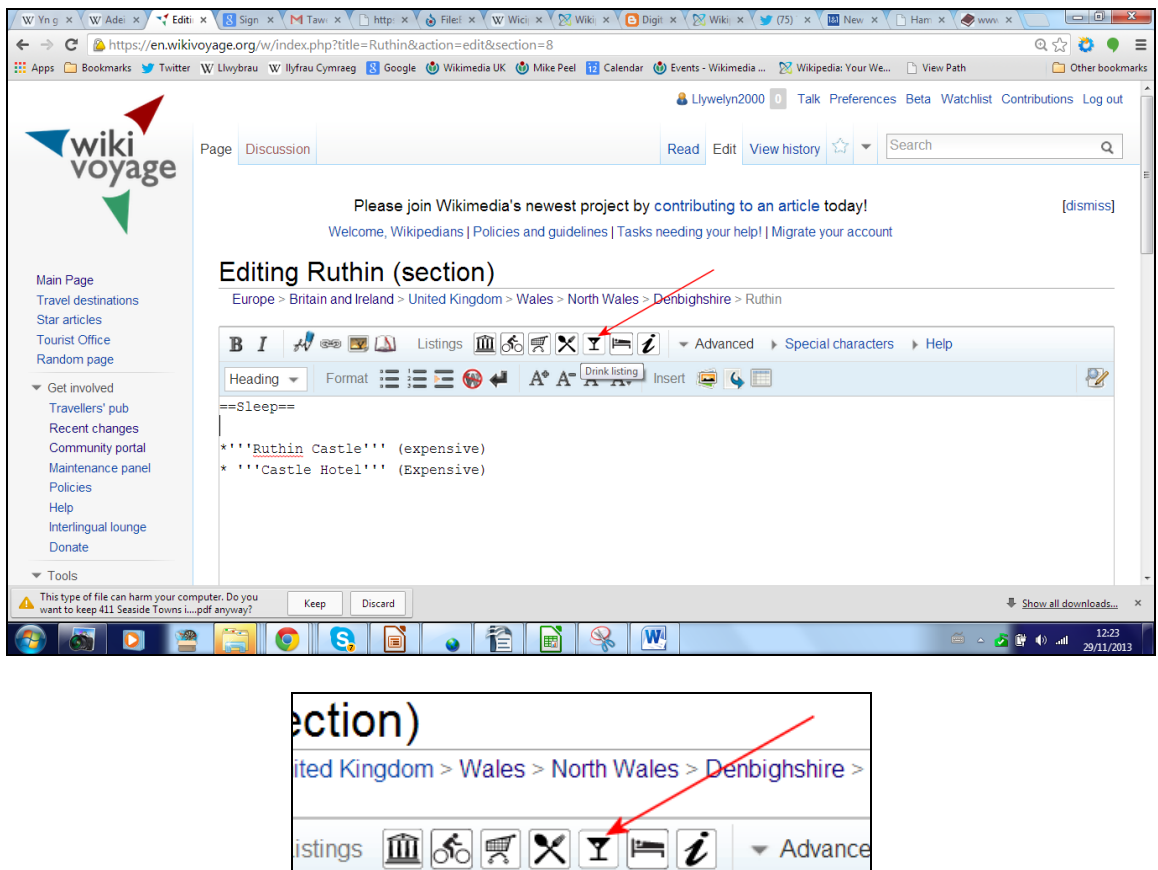

 $A^*$   $A^ \overline{D^{rink\; listing}}$  Insert

 $\epsilon$ 

This produces a ready-made template for you:

三份刊

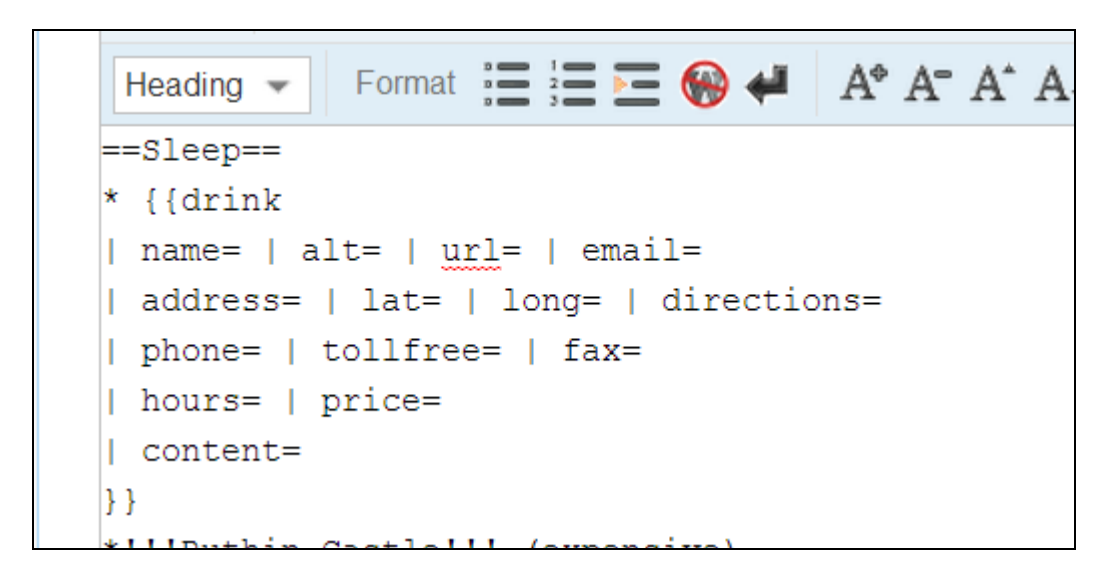

And you can include in it any correct, impartial information. Don't worry if you don't fill all the fields.

# 8. eGuides

These can be created using the content on Wikipedia as free hand-outs or even sold to customers, as Wikipedia is licensed on CC-BY-SA. The following will be found on the left hand side of a Wikipedia (and Wikivoyage) article:

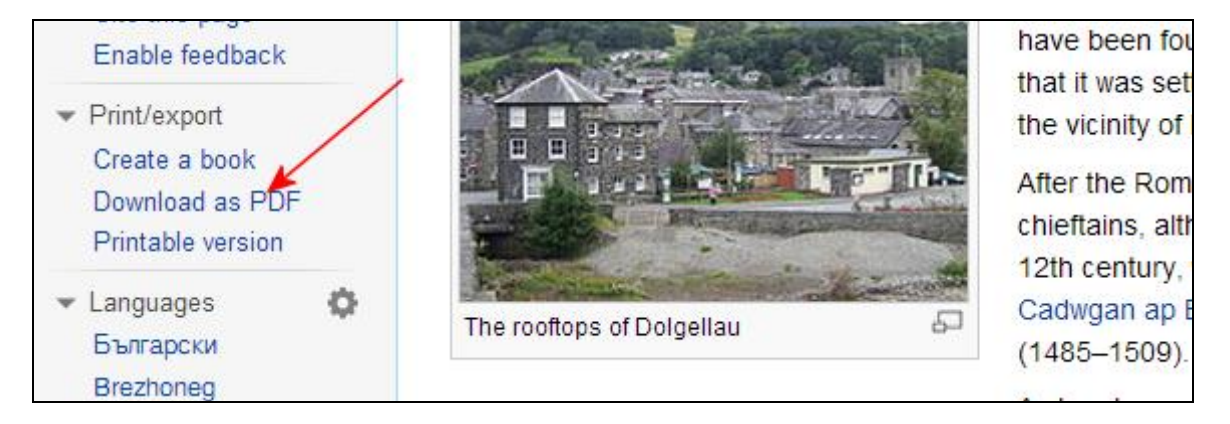

## **Appendix**

### **The Wiki Mark-up Sheet**

We suggest you print this and keep it handy.

### **An on-line version is available here:**

[https://en.wikipedia.org/wiki/File:Welcome2WP\\_English\\_Flap\\_081810.pdf](https://en.wikipedia.org/wiki/File:Welcome2WP_English_Flap_081810.pdf)

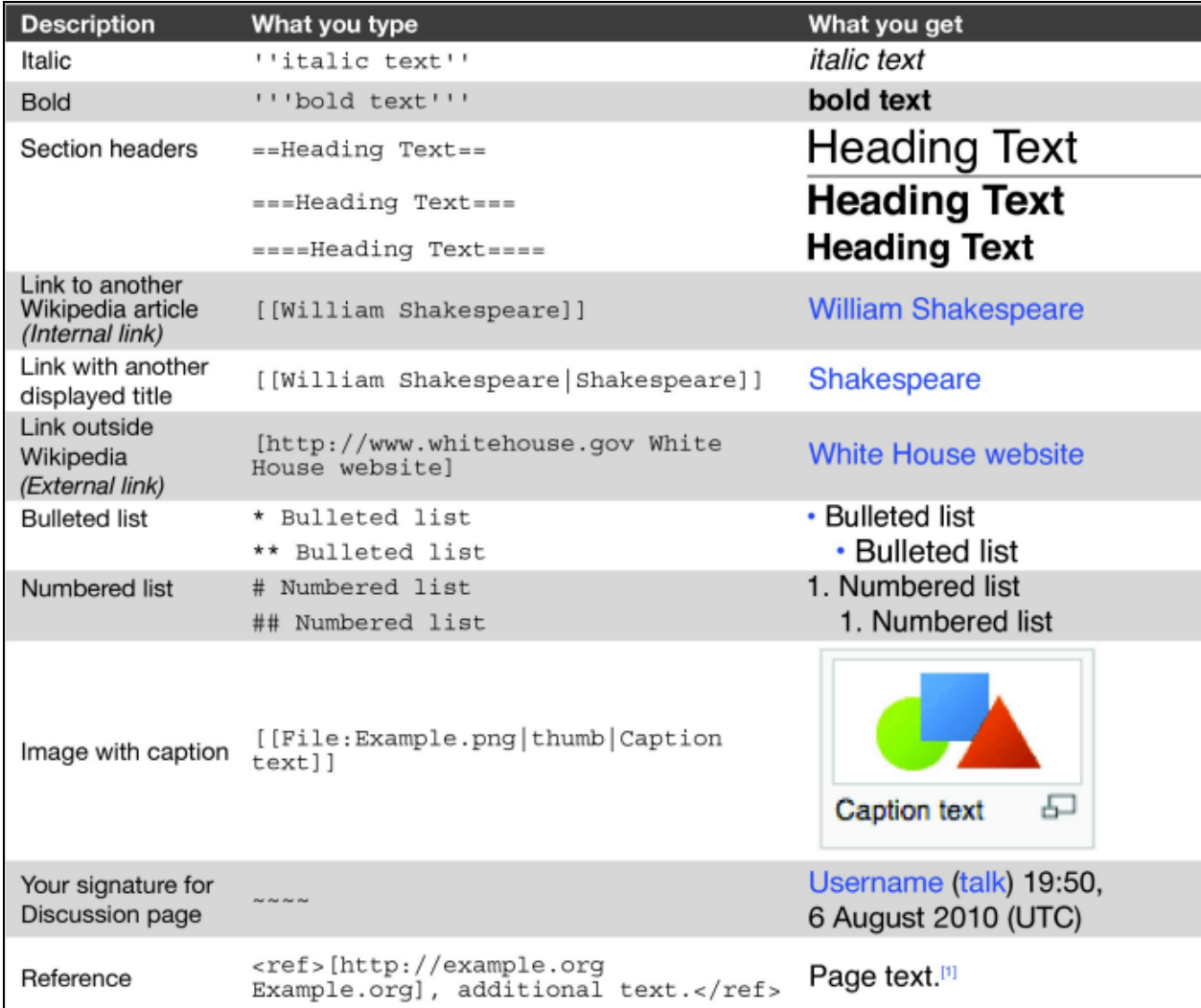